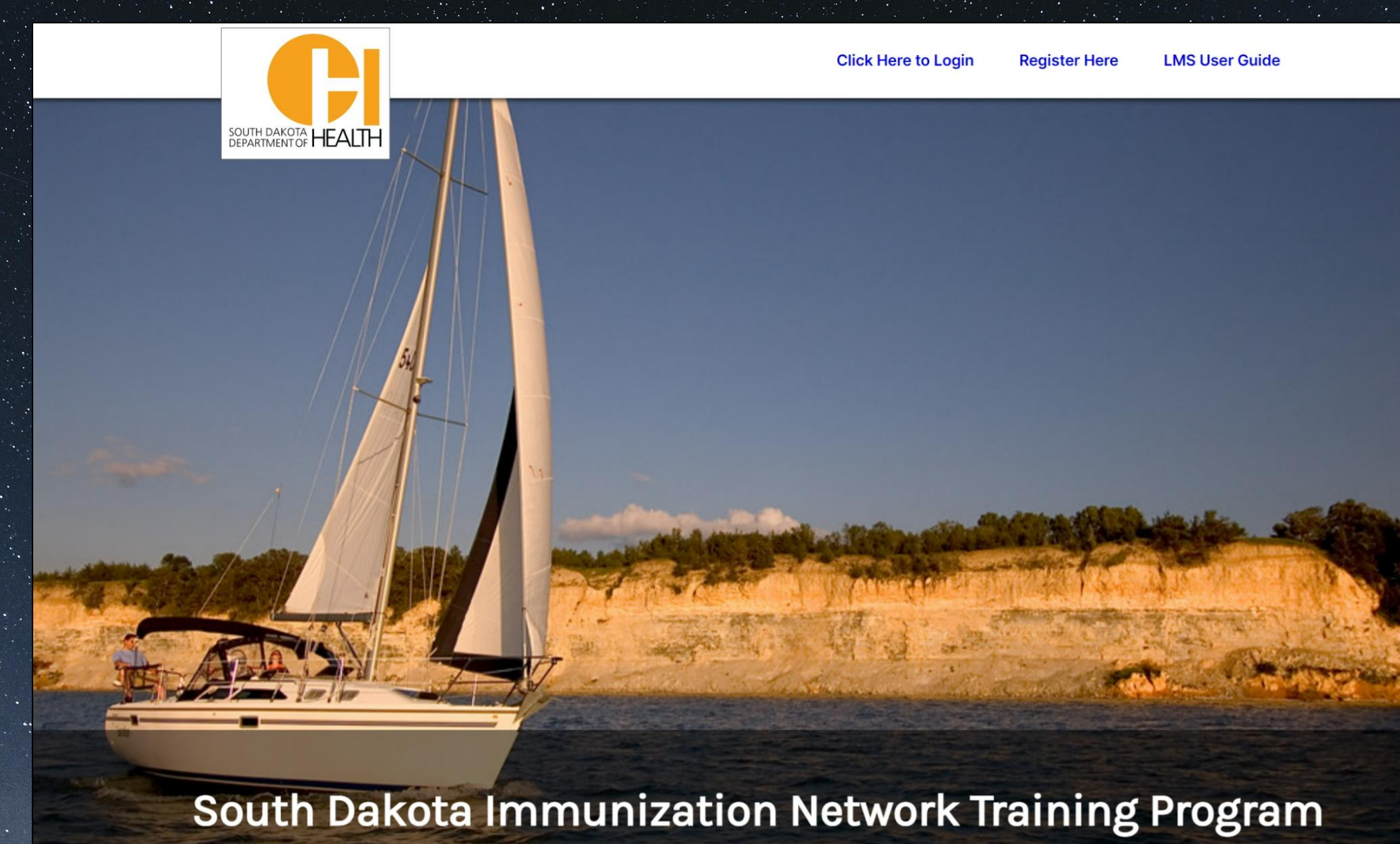

**STChealth Learning Management System (LMS) User Guide**

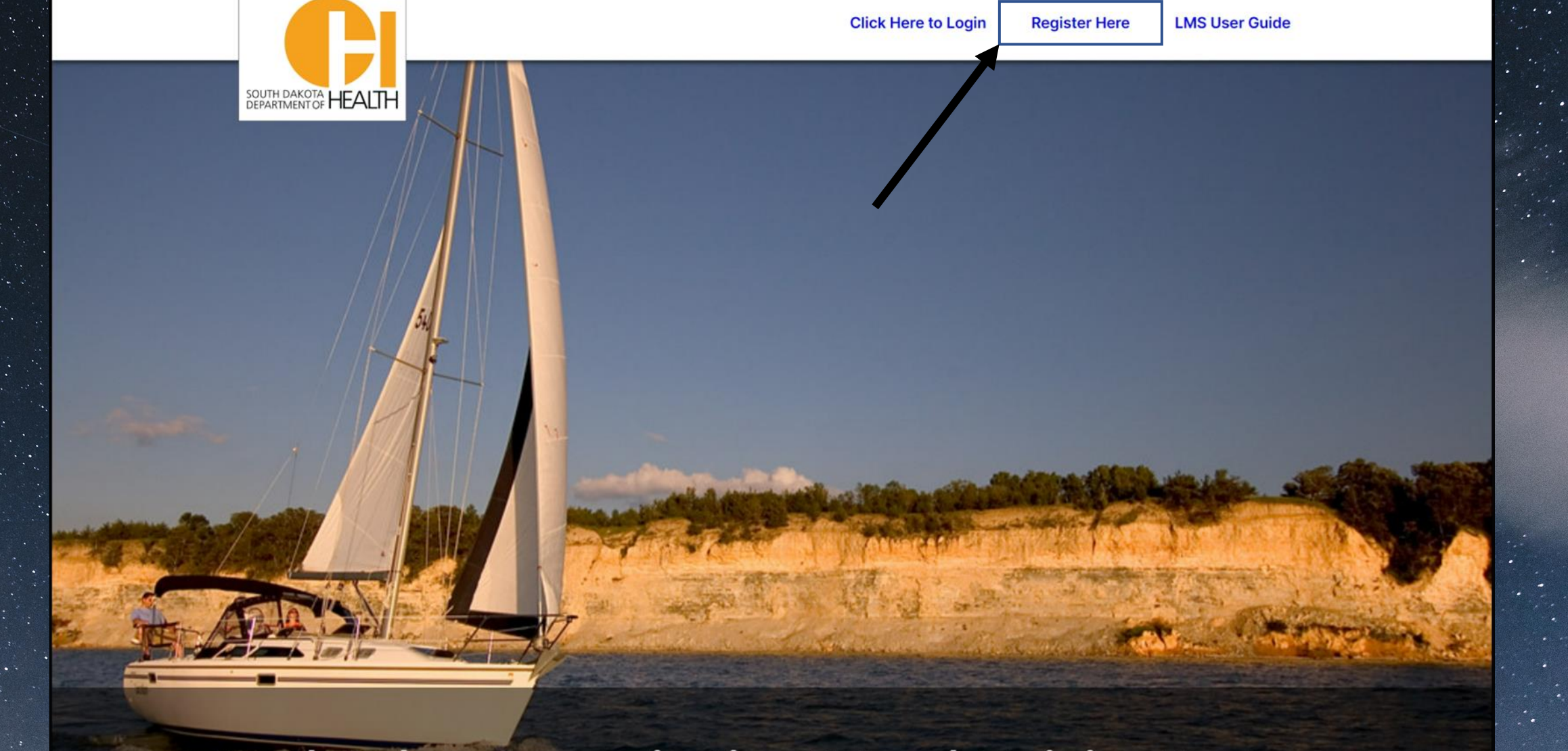

# South Dakota Immunization Network Training Program

Log into<https://southdakotalms.stchealth.us/> and click 'Register Here'.

## **Learning Management System Navigation:**

- **1. [Registration](#page-3-0)**
- **2. [Using online modules to complete training](#page-6-0)**
- **3. [Completing the assessment](#page-8-0)**
- **4. [Requesting SDIIS user credentials](#page-12-0)**
- **5. [Registering for virtual instructor led training](#page-13-0)**
- **6. [The Home Page](#page-18-0)**
- **7. [My learning Dashboard](#page-19-0)**

<span id="page-3-0"></span>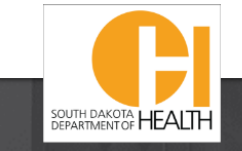

## Locate your role below and click 'Register'

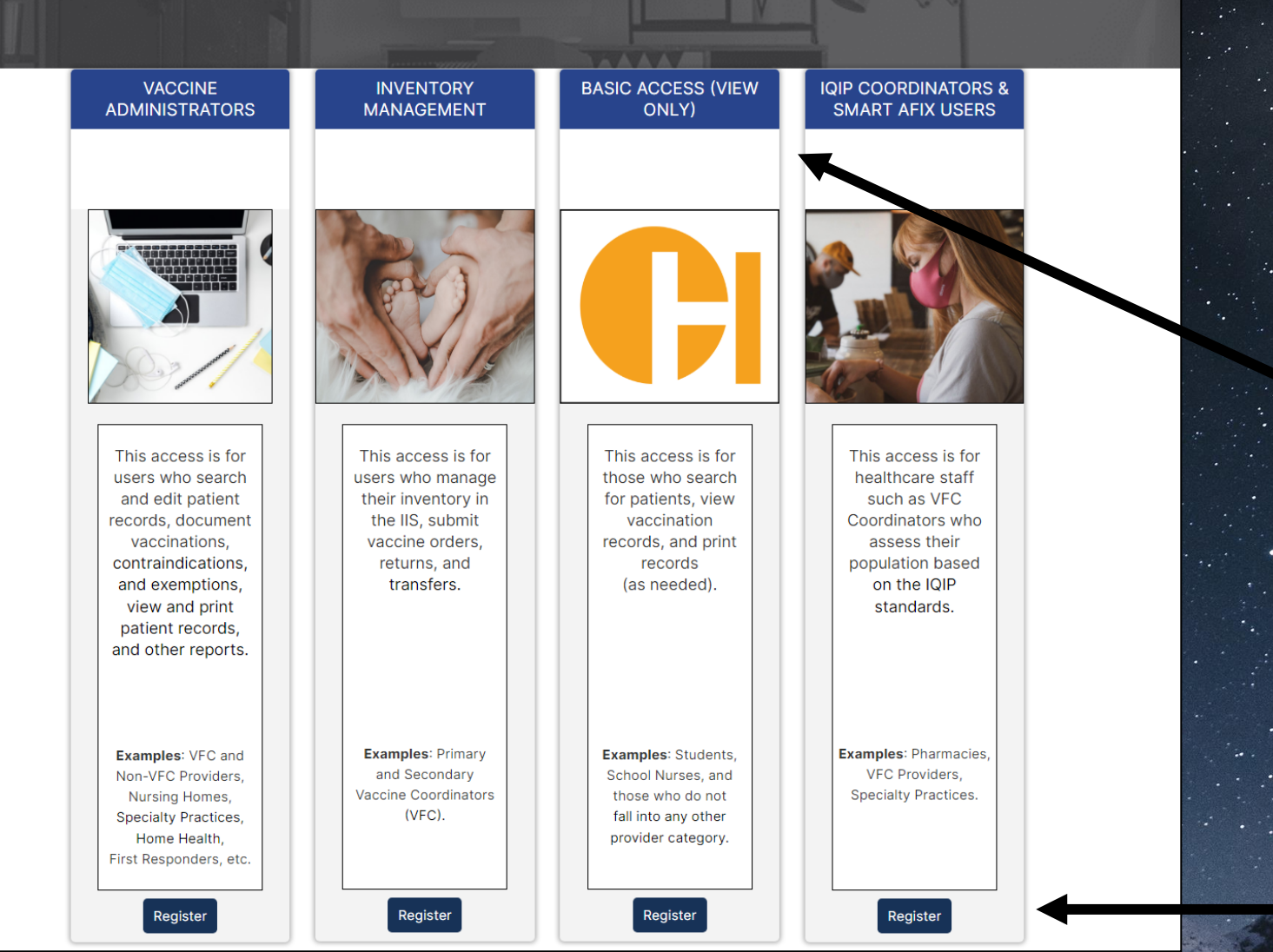

## **Registration**:

Choose the registration group that best fits your role. Most Users will only need 'Basic Access'.

**Please Note**: All other roles will include the 'Basic Access' courses in addition to content related to additional SDIIS functions.

Select 'Register'.

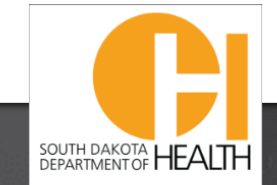

## **Click Here to Login**

#### **Register Here LMS User Guide**

VVV

# Locate your role below and click 'Register'

## Your Registration Group Listed Here

## Account Informati

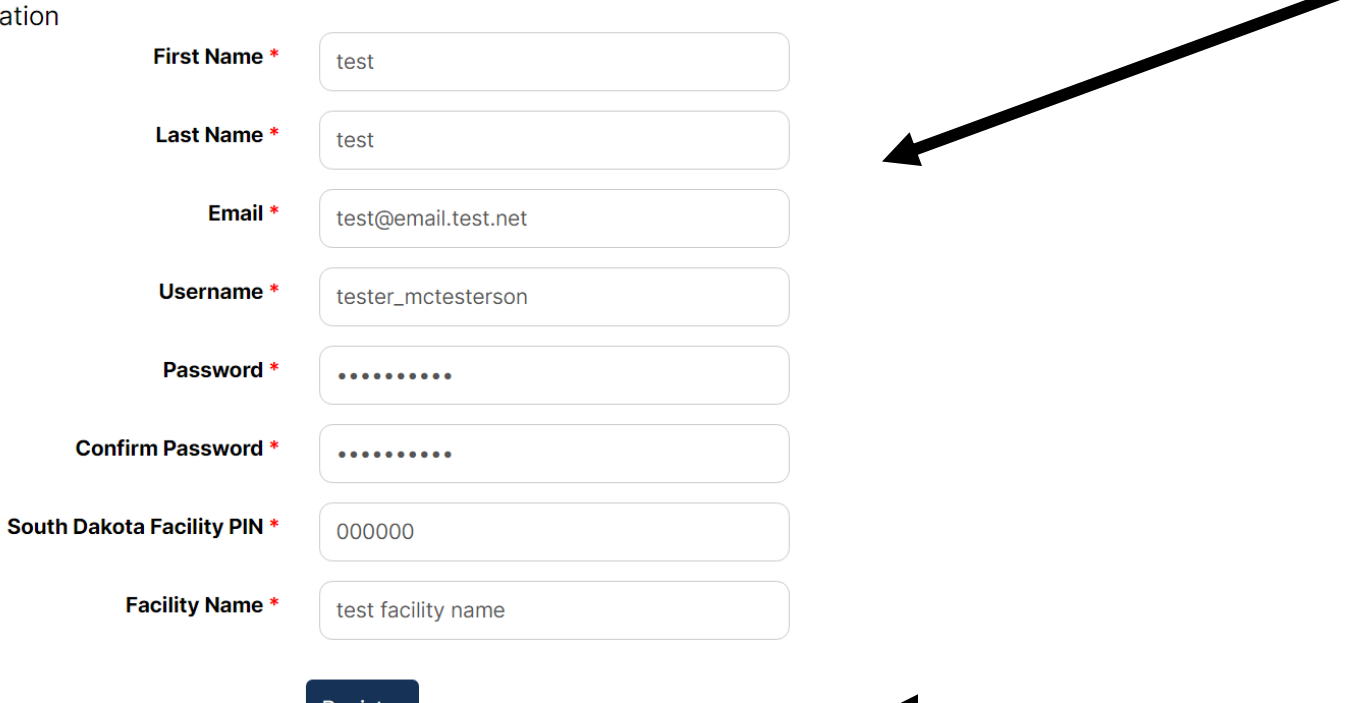

Enter all account information to register.

**Please Note**: This username and password will be required to take the necessary assessment(s) for SDIIS access.

This username and password could also differ from the assigned username for the SDIIS.

Select 'Register'.

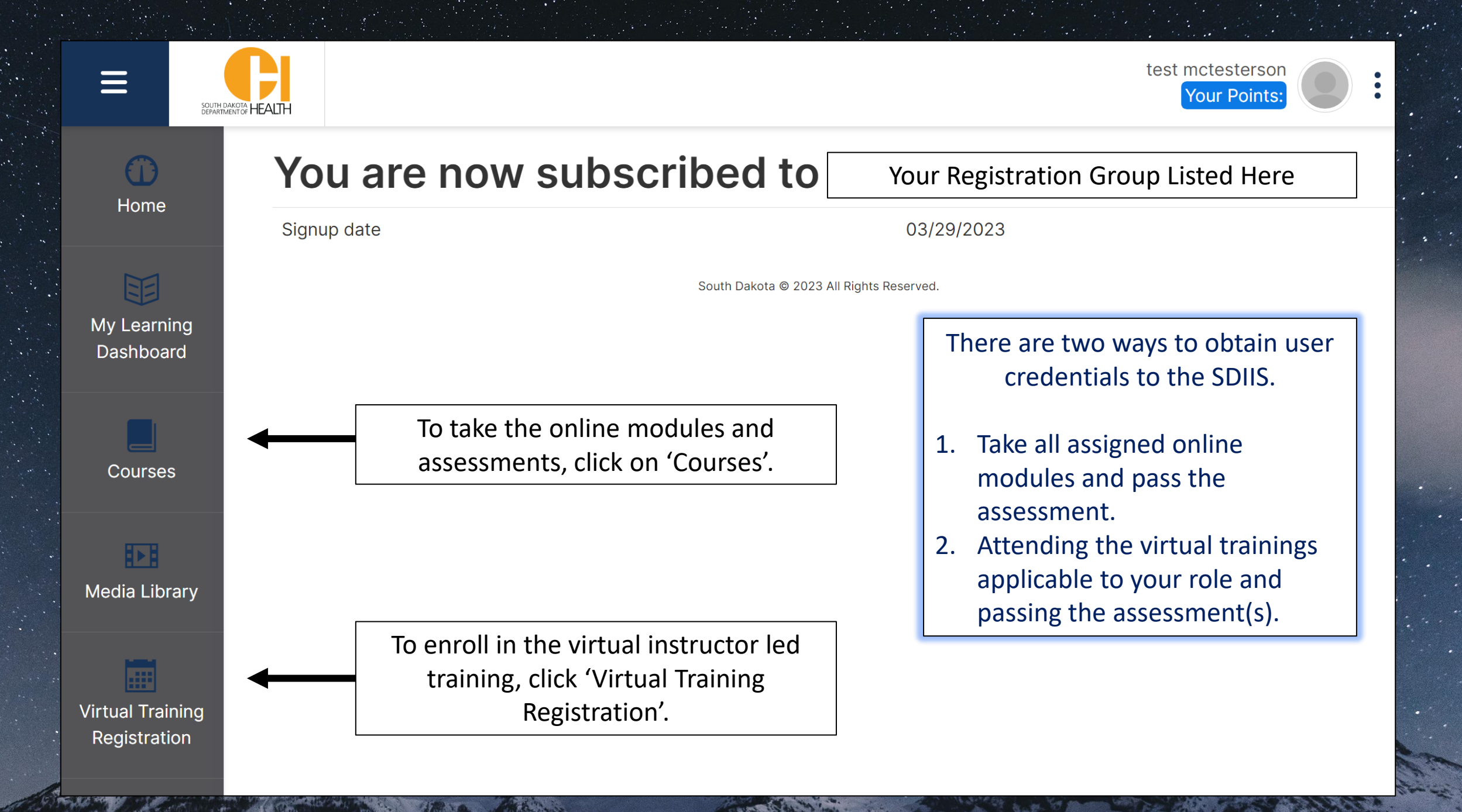

# **Courses Available**

<span id="page-6-0"></span>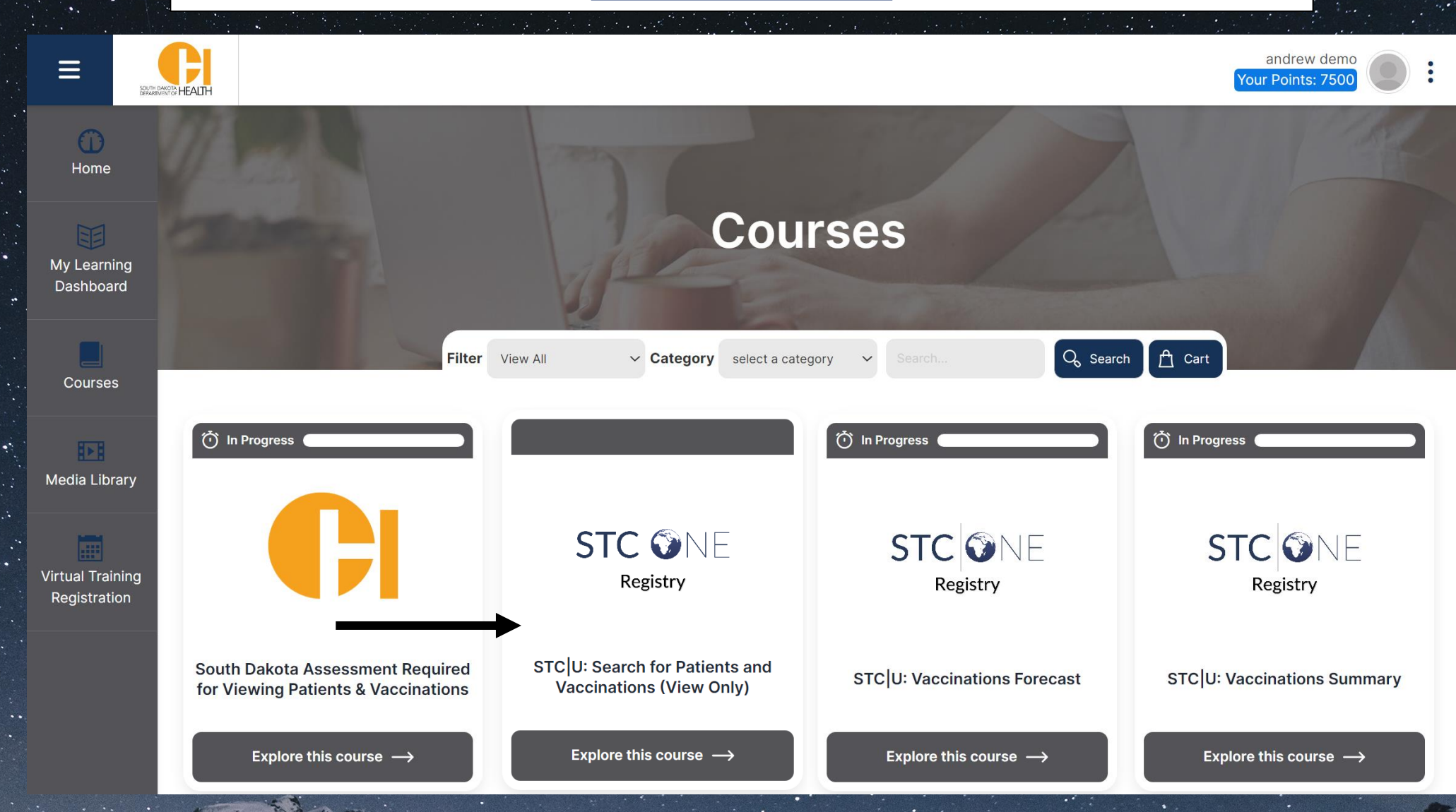

Each course listed is assigned based on the group chosen during registration. The online courses include policies, procedures, and step-by-step instructions for each function within the SDIIS.

# **Using Online Modules to Complete Training**

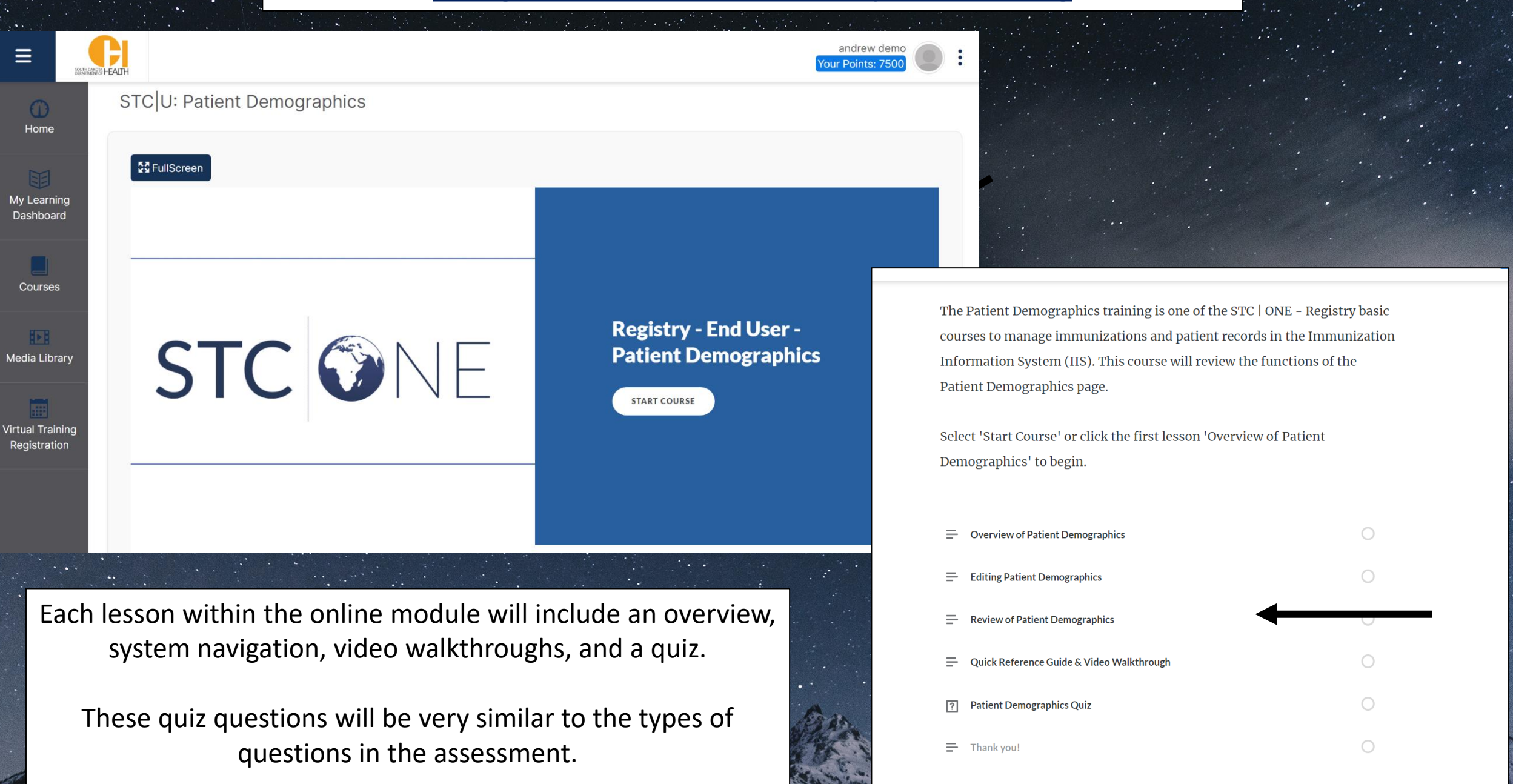

<span id="page-8-0"></span>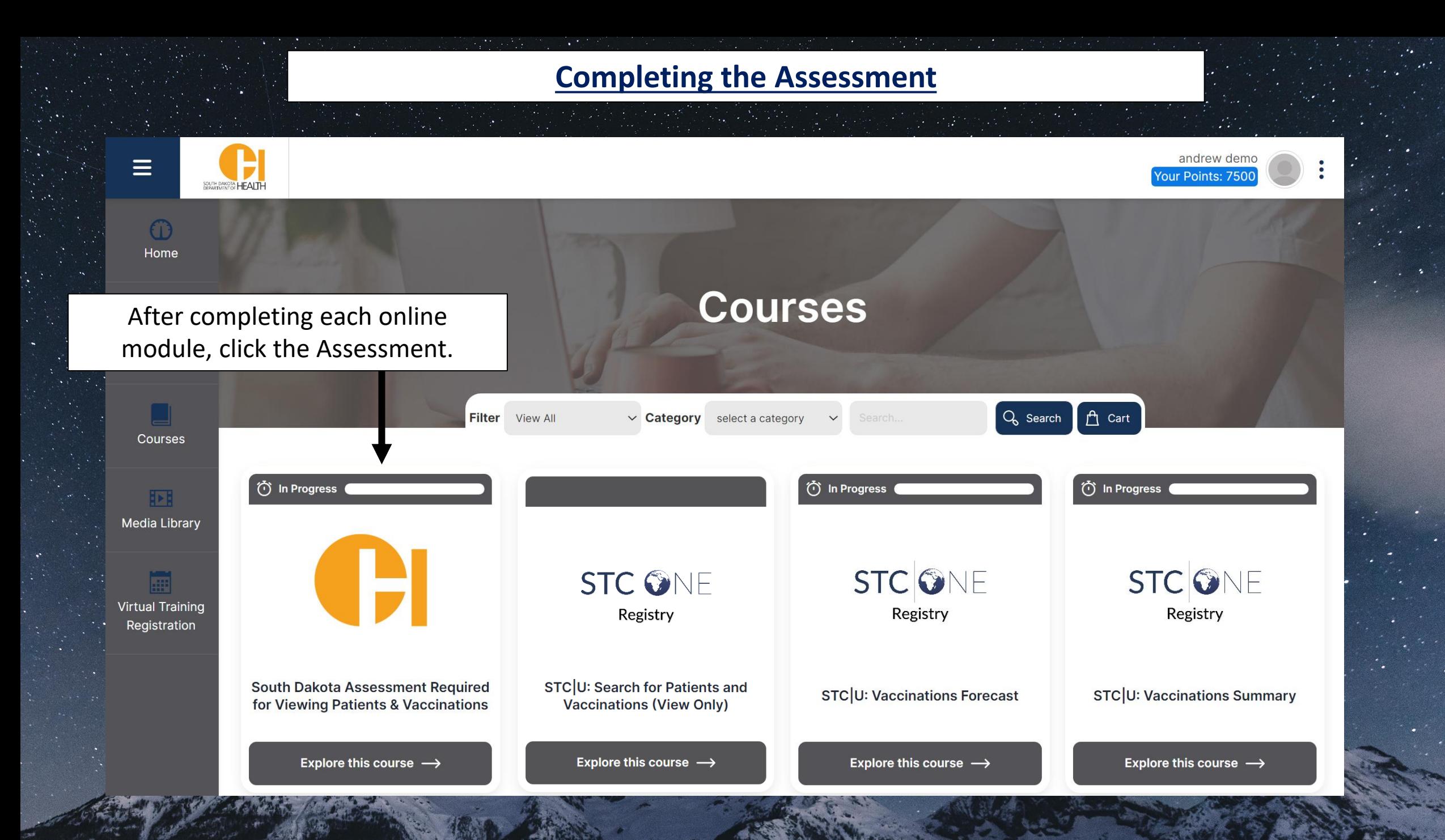

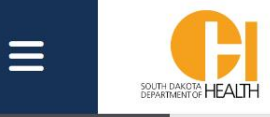

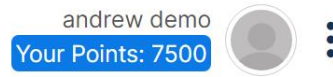

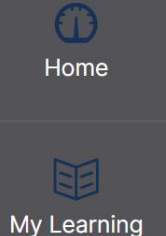

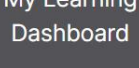

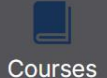

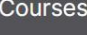

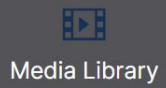

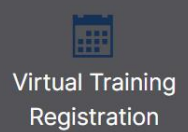

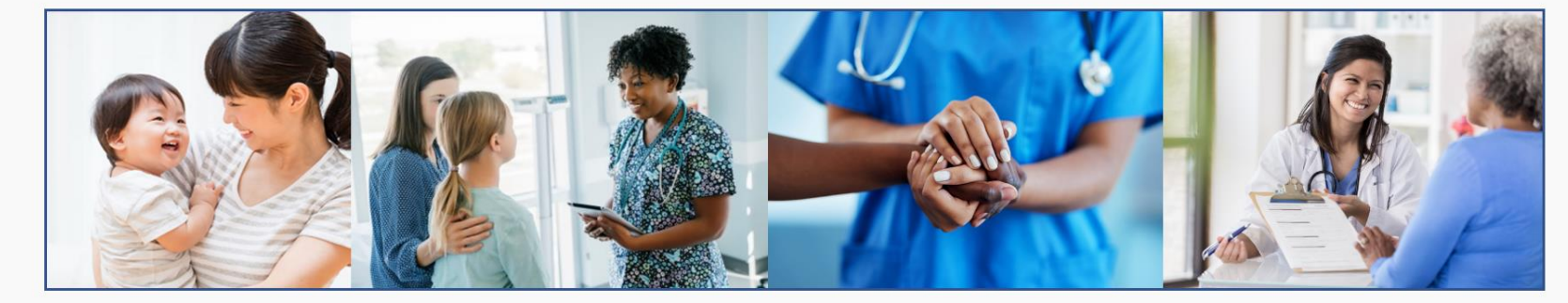

South Dakota Assessment Required for Viewing Patients & Vaccinations

The following assessment will review the content covered in the STC ONE Registry training that will be needed to Search Patients, View Vaccination History, Run Reports, and Print Patient Immunization Records. Please click the 'View Only Assessment' link below.

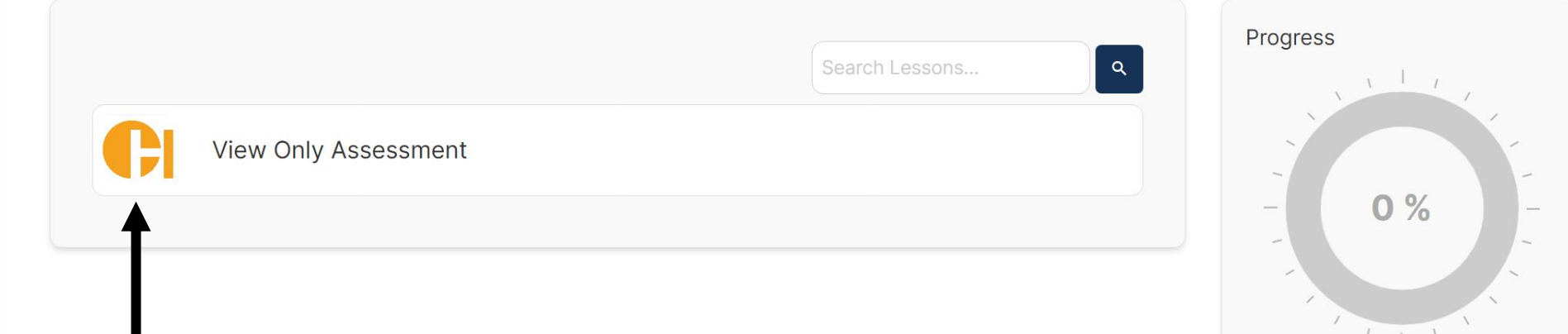

## Click the icon next to the assessment title.

**FARMACING A TROCKETS** 

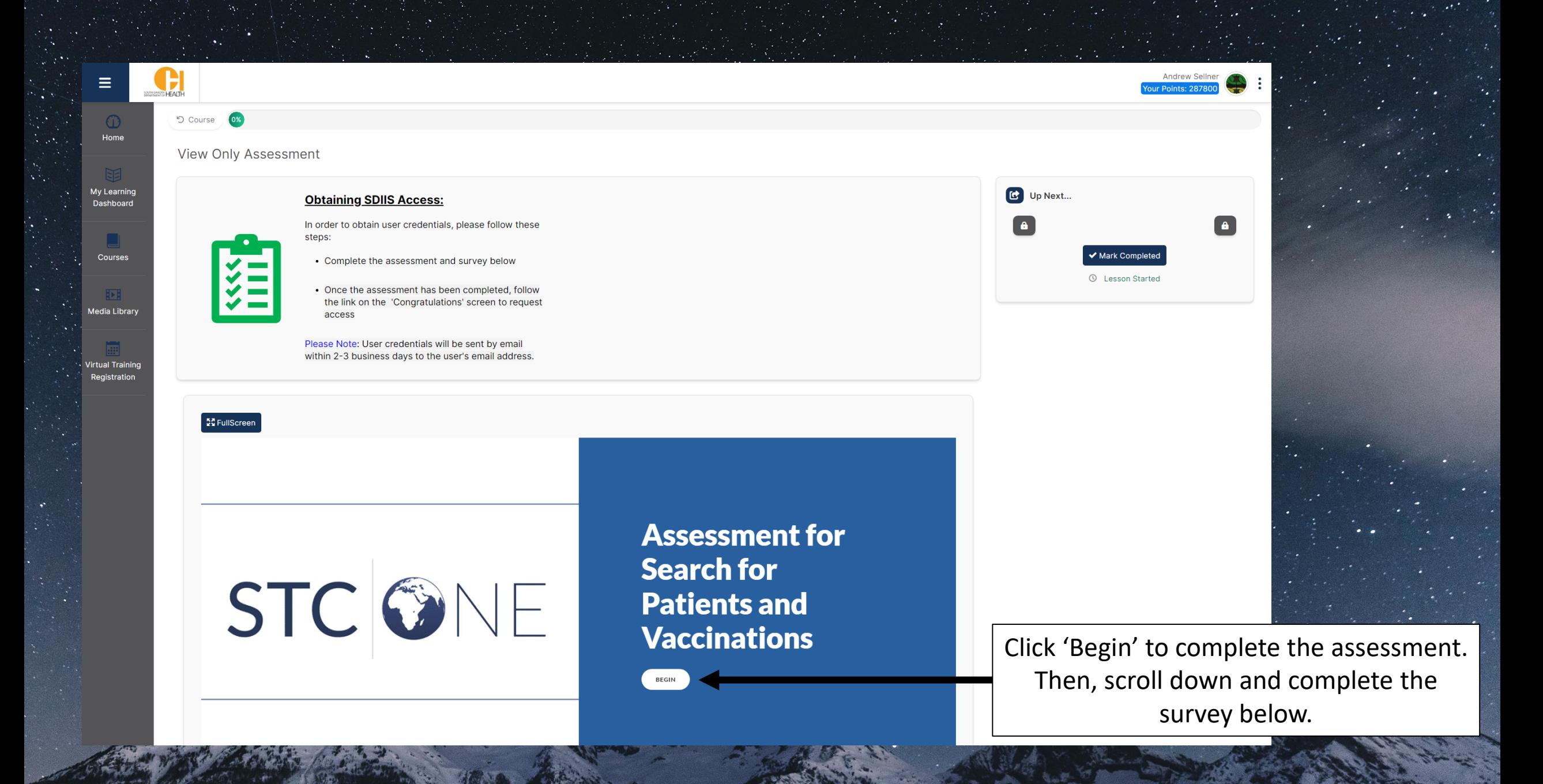

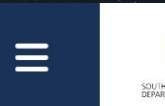

My Learning Dashboard

Courses

困 **Media Library** 

**Virtual Training** Registration

# Thank you South Dakota!

Congratulations!

Please click here to request your **SDIIS access.** 

Use Registration number:  $89X311$ 

Note: only one request is required after all training assessments have been completed.

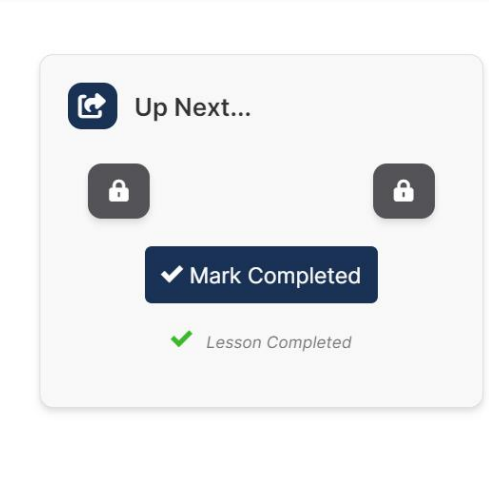

Andrew Sellner

Your Points: 28780

Once the assessment has been completed, please record your registration number and click the blue link.

This link is specific to your registration. Please do not share the link or registration code.

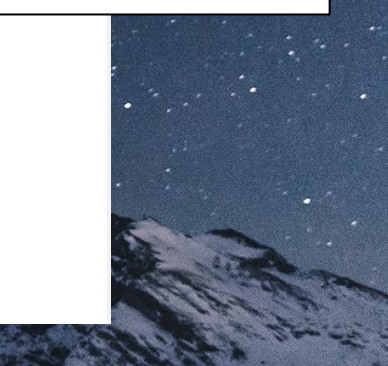

# **Requesting SDIIS User Credentials**

# <span id="page-12-0"></span>**SDIIS New User Enrollment Form**

Thank you for requesting access to the SDIIS. Only the Responsible Authority for the Organization or a Facility Contact for the facility can submit a user access request for facility staff to access the SDIIS.

Once the form has been completed and the user account has been created, an email will be sent to the user with their SDIIS Username and login instructions.

DOH Employees requesting Registry Client level access, please email the SDIIS Help Desk directly at sdiis.helpdesk@stchome.com

### \* Required

1. First name of person completing this form \*

Enter your answer

2. Last name of person completing this form \*

The SDIIS New User Enrollment Form will be used to assign the correct levels of access for each user in the SDIIS for within the appropriate facility.

The form will also generate an email confirmation when submitted.

SDIIS user credentials will be sent within 2- 3 business days of completion.

**Please note**: User credentials will be to the **Production Environment**. This means that 'Test' or 'Practice' records should **NOT** be entered to review system functionality.

# **Registering for Virtual Instructor Led Training**

<span id="page-13-0"></span>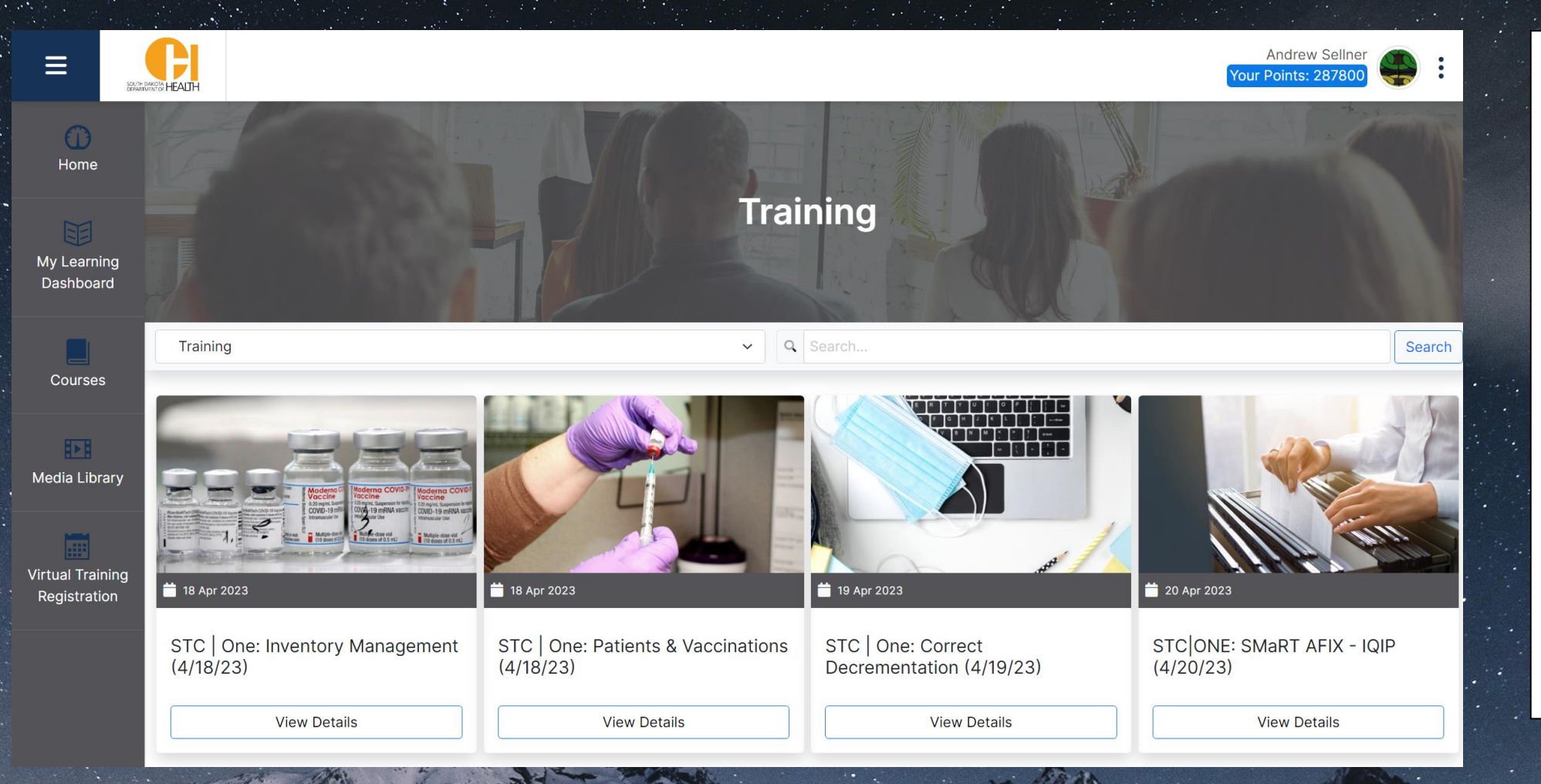

Instructor led training is scheduled over 4 weeks on a variety of topics. Click 'View Details' to begin enrollment.

**Please note**: It is highly recommended that everyone attend the course on Patients & Vaccinations as well as any of the other courses associated with current job functions.

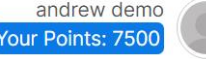

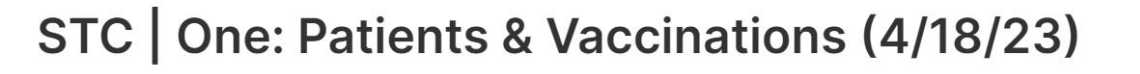

18 Apr 2023

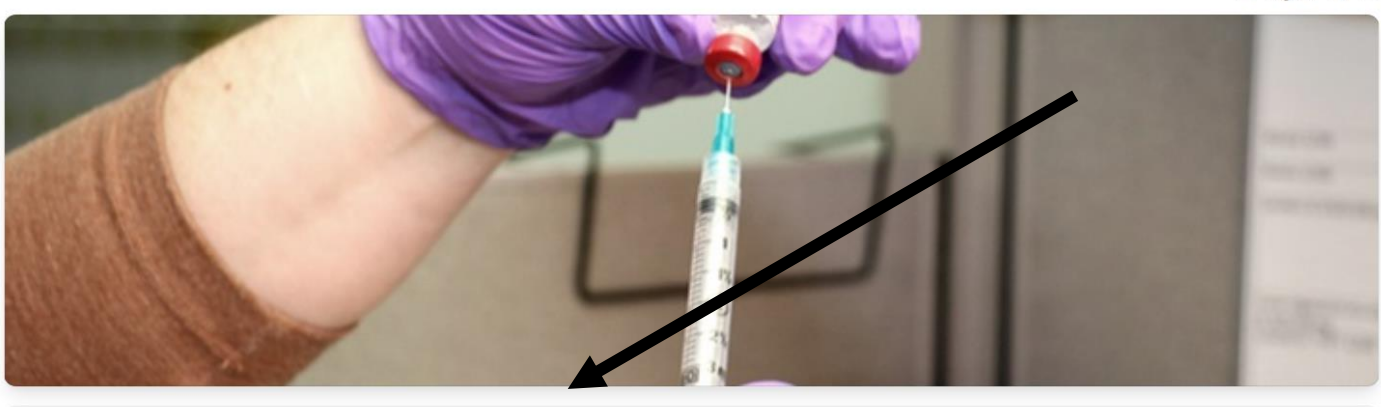

## **Details**

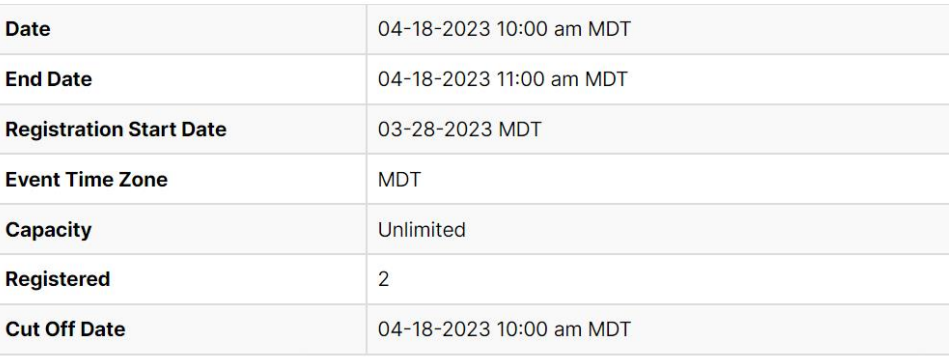

Click 'Register'.

**Please note**: Each virtual training will take between 60-90 minutes and will include a participant guide, a live demonstration of the system, and content specific to the new SDIIS.

 $\bigcirc$ Home <sup>ta</sup> HEALTH

 $\equiv$ 

My Learning Dashboard

Courses

四 Media Library

**Virtual Training** Registration

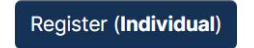

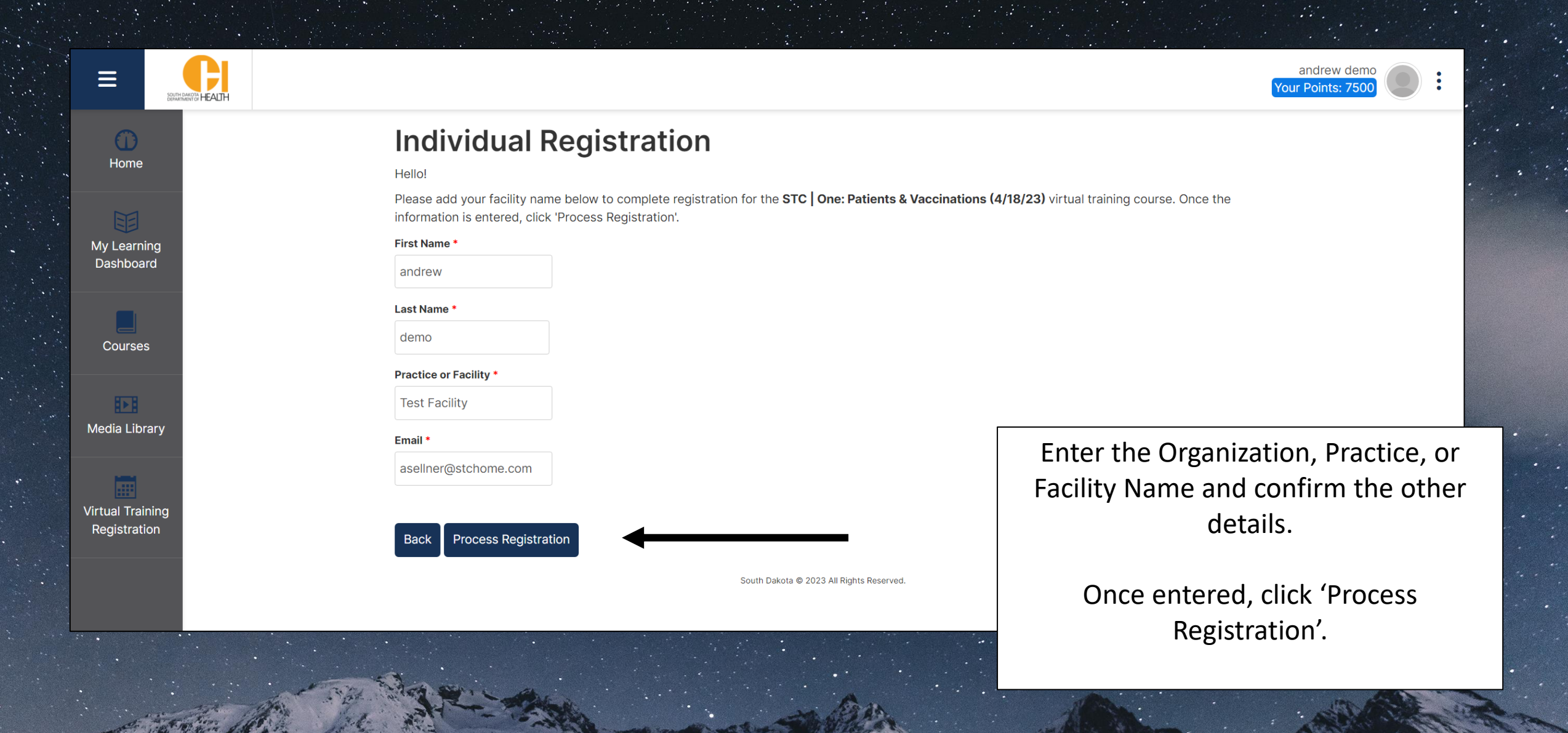

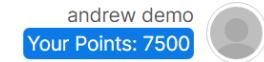

**HEALTH** 

# My Learning Dashboard

**Courses** 

匝 **Media Library** 

**Virtual Training** Registration

# **Registration Completed**

You've now registered for STC | One: Patients & Vaccinations (4/18/23). Your registration details are below and you will also receive a calendar invite for your virtual class.

**Event** STC | One: Patients & Vaccinations (4/18/23) **Event Date** 04-18-2023 10:00 am **Event End Date** 04-18-2023 11:00 am **First Name** andrew **Last Name** demo **Practice or Facility Test Facility Email** asellner@stchome.com Regards,

#### **STC Training Services**

Registration confirmation for your SDIIS Training with STChealth!

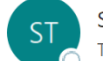

STC Training Services <noreply@tovutimail.com> To Andrew Sellner

 $(i)$  If there are problems with how this message is displayed, click here to view it in a web browser Click here to download pictures. To help protect your privacy, Outlook prevented automatic download of some pictures in this message

stc-one-patients-vaccinations-4-18-23\_3944.ics\_2 KB

**CAUTION: EXTERNAL EMAIL! Inspect contents carefully.** 

#### Dear andrew demo

You have just registered for the STC | One: Patients & Vaccinations (4/18/23) virtual training course.

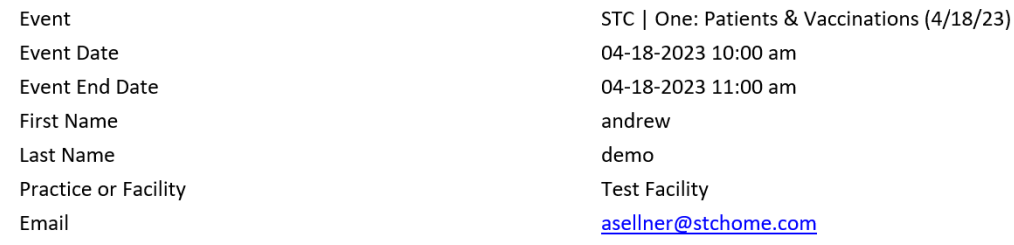

Courses are listed in Mountain Time (MT).

A PRODUCT OF MEASURE TO PART

Please prepare to join this training from a computer or tablet in order to view the full presentation and the review of the system screens.

An assessment will follow the presentation, and after successfully completing it, you will need to submit a form to request user credentials to the SDIIS.

A confirmation email will be sent once registration has been recorded. This email will contain a calendar invite as well as instructions.

In order to enroll in multiple virtual training courses, simply repeat the registration process by clicking on 'Virtual Training Registration'.

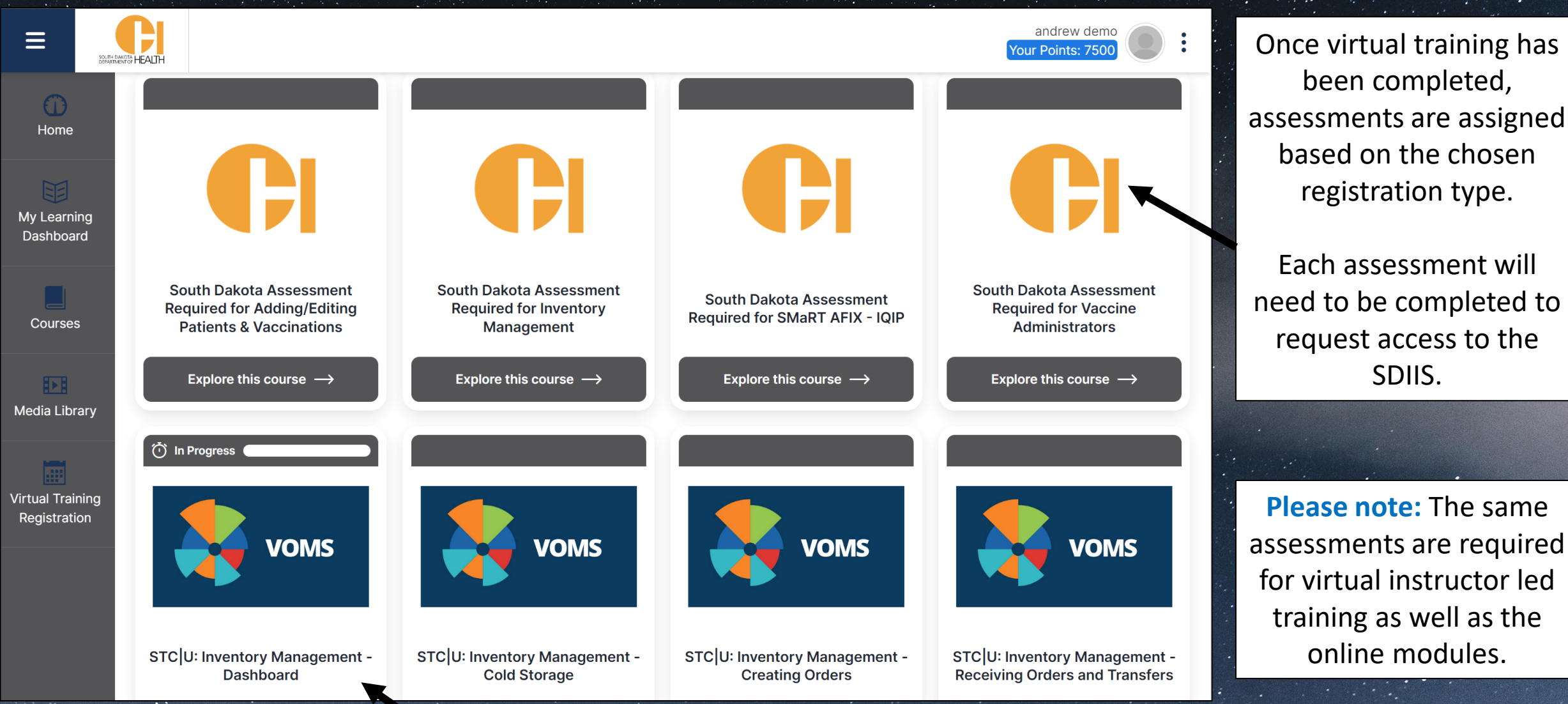

The available online modules will differ based on the registration type.

**Please note:** The same assessments are required for virtual instructor led training as well as the online modules.

# **The Home Page**

<span id="page-18-0"></span>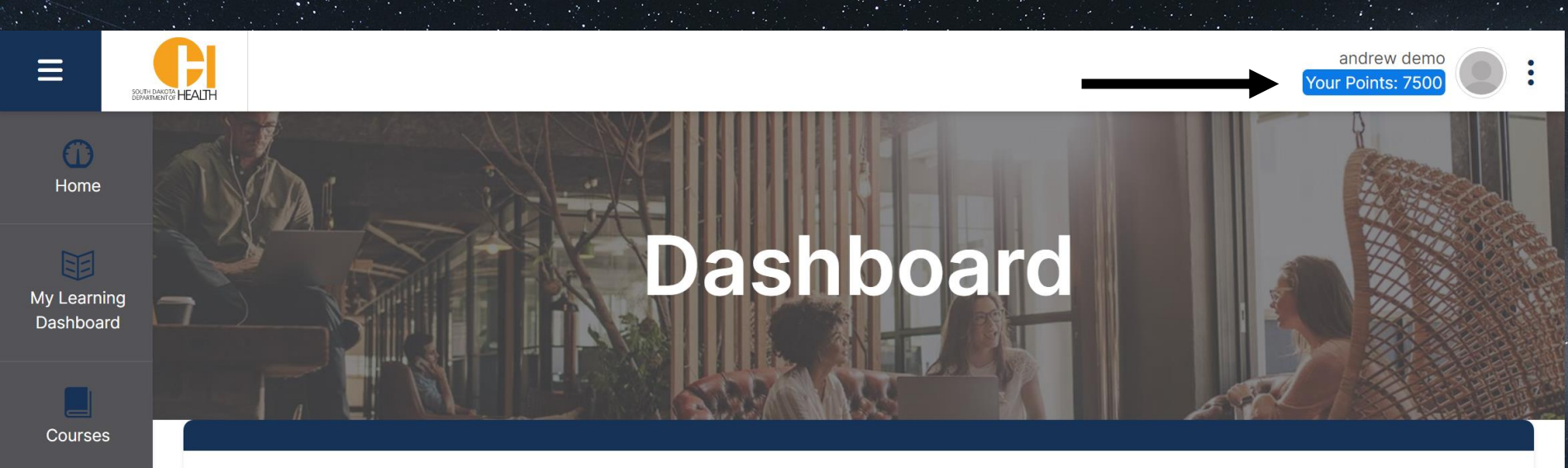

# Welcome to the

# **STChealth Training Program!**

This site includes courses, quick reference guides, and videos on various IIS topics. This site was created to assist users in learning to navigate and use the IIS for their immunization work. Can't find what you're looking for? Contact stc\_trainingservices.stchome.com

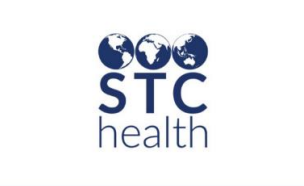

肝 **Media Library** 

**Virtual Training** 

Registration

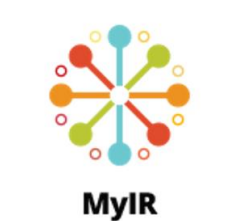

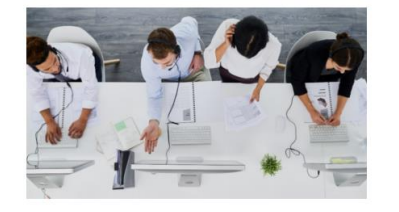

The Home Page is the destination after logging in following registration.

This page includes any updates, commonly used links, and contact information.

This page also reflects current points attained from completing tasks such as online modules, assessments, or virtual trainings.

# **My Learning Dashboard**

<span id="page-19-0"></span>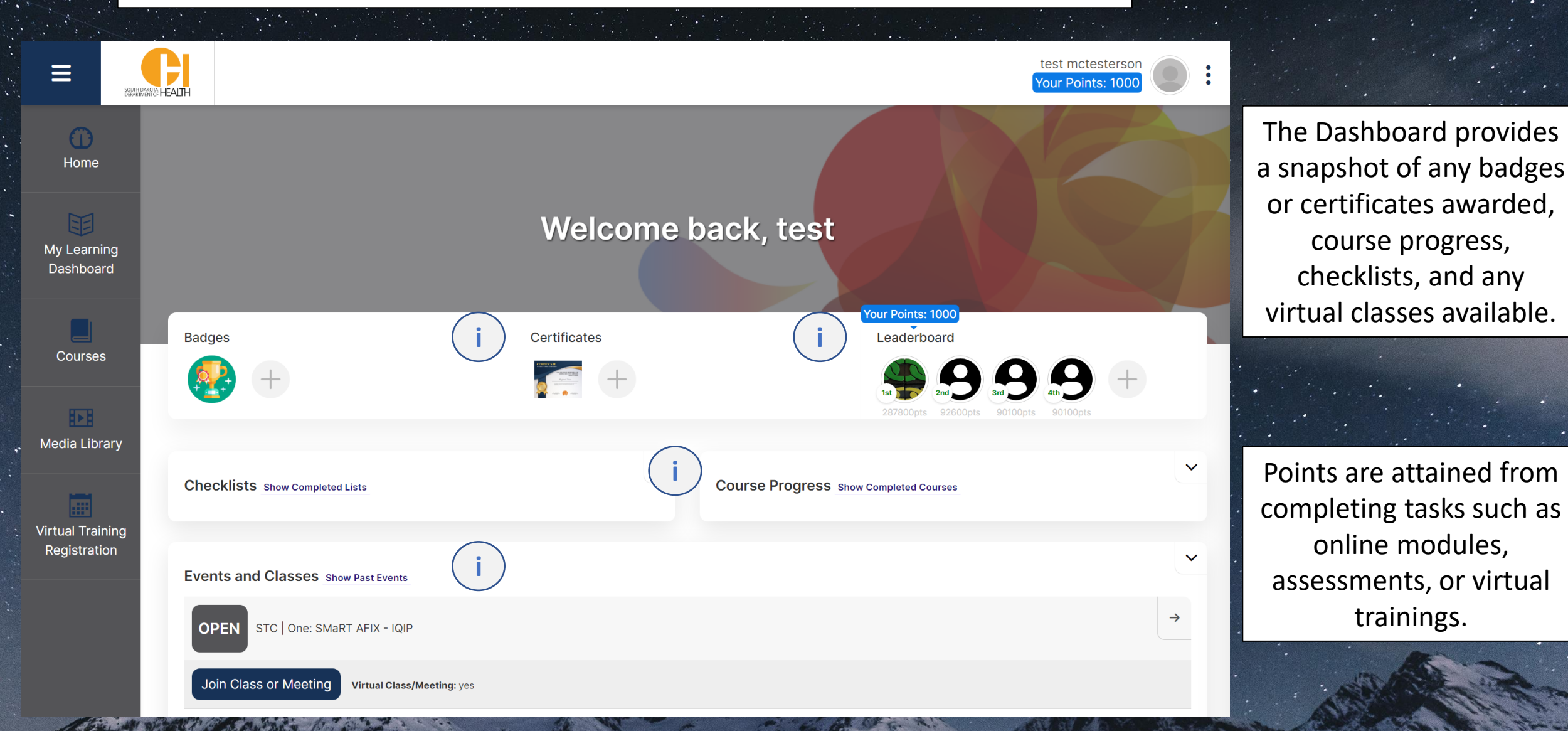

# Thank you!!

If you have questions, please contact the STC Training Services team at [STC\\_TrainingServices@stchome.com!](mailto:STC_TrainingServices@stchome.com)